# **Crew Panel**

The new **Crew Panel** has been implemented for fast, legible and intuitive reading & editing of the roster. It displays all the data you need for the perfect planning of duties for the crew.

To access a new duties roster hover the mouse over a section CREW and click CREW PANEL.

## Legend

The **Legend**, which explains what particular icons or indications mean, can be found by clicking the

# icon 📀

### • Flights

**Flights** added in a section OPS appear in Crew Panel as a blue belt. The line starts with the reporting time, then there is a belt (which lenght means flight's duration), then the line showing the lenght of the minimum rest.

If you click the blue belt at the bottom belt Leon will show flight's details, such as: schedule, airports codes & names, trip no, crew, quotation, who created the trip and when, tags.

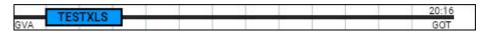

If there is **FTL violation** Leon shows the line in red - click on the flight to get an information at the bottom with FDP & Duty details.

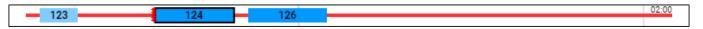

### Simulators

When the Crew is assigned to the **Simulator** flight in section OPS, this 'Simulator' will appear in 'Crew' part of the 'Crew Panel'.

The **Simulator** will display as a purple belt and will indicate the length of the duty as well as the line suggesting the EOBT.

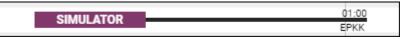

Clicking on the purple belt will display the simulator details in the bottom section.

#### • Positionings

All **positionings** added in a section OPS show in a similar way to flights. The belt shows the positioning's duration, then the line shows the lenght of the minimum rest.

|     | 23:35 |
|-----|-------|
| GOT | BMA   |

#### • FTL Duties

Duties pre-defined in a section Duties Setup as **Included in FTL calculations** show as colour belts, which lenght means the duration of a particular **duty time**.

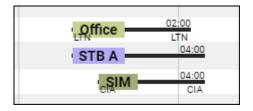

• Non-FTL Duties

All duties pre-defined as **Off** show as belts throughout the entire day.

| A.L. | OFF |
|------|-----|
| HOL  | V   |

### Filter

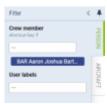

Person and Aircraft filtering options

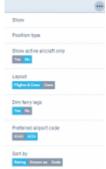

Other filtering options

The filter in the 'Crew Panel' section is divided into 3 sections:

- **Person** you can filter duties by using **2** available options:
- <u>Crew member</u> insert crew code and click the 'Search' button Leon will show only that person's duties. It is also possible to **filter by multiple crew members**. Simply choose the crew from the Crew Member search box and once you have the list of crew click 'SEARCH' button.
- <u>User labels</u> click on the field and Leon will show all crew labels defined in a section Phonebook
   Labels (then assigned in crew profiles).
- Aircraft you can filter the page by the aircraft type or a tail registration. This includes 'Virtual

Aircraft'

- located in the top-right corner of the 'Crew Panel' and devided into the folloting sections:
- 1. Show to display scheduled Maintenance and Options in the 'Flights' section
- 2. Position type mark/unmark checkboxes: Cockpit, Cabin, Maintenance, Ground & Positioning.
- 3. Show active aircraft only switching to 'YES' will display only active aircraft in the 'Flights' section
- 4. Layout to display 'Crew' section only, or on both: 'Flights & Crew'
- 5. Dim ferry legs making ferry legs dimmed
- 6. Preferred airport code selecting between ICAO/IATA airport codes
- 7. Sort by display the list of crew in order: Rating (CPT, FO, FA), Known as or Code (alphabetically)

On the options-bar, right between 'TO' date-range and 'NOW' button, you can find a drop-down box where you can select preferred timezone (UTC or Base time - the Base defined in General Settings).

## Adding/Editing Crew

| ĺ | MOVE UP                     |  |
|---|-----------------------------|--|
|   | ADD CREW MEMBER             |  |
|   | EDIT TAN                    |  |
|   | CLEAR DRAFT CHANGES FOR TAN |  |

Option to add and edit Crew

It is possible to add new Crewmembers or edit existing Crewmembers directly from the "Crew Panel".

In order to do that you simply need to:

- 1. Right-click of the mouse on the Crew code
- 2. Choose the relevant option from the dropdown menu
- 3. Adding/editing window will pop up and you will be able to perform the actions
- 4. Press "SAVE" button to update changes

### Assigning crew to flights

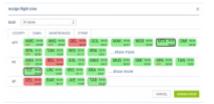

Assigning crew

To **assign** crew to a flight you need to:

00:00

- 1. Choose a flight and click a key 'A' on the keyboard, or right-click the mouse to open a selection menu. Here you can choose more than one flight by holding 'Ctrl' button on your keyboard and clicking on the flights to which you would like to assign the crew.
- 2. Choose 'Assign Crew' option.'ASSIGN CREW' pop up window will opem. It is divided into 3 tabs: COCKPIT, CABIN and OTHER
- 3. Click on the crew you would like to assign. The crew listed are the ones available in the base, the default base will reflect the airport of departure of that particular flight, if there are no crew based in that airport All bases will appear. The list of bases is sorted based on the number of crew placed in each base with the largest on top. Only crew with ratings for the chosen aircraft will appear. Each crew will also display the accumulated month/year block time. If a particular

ECH 43:15 crew member has more than one rating and is assigned - the code is circled the same crew code on another rating inactive - you will not be able to click on the code

4. Once you have assigned the set of crew, click save.

#### Before you assign Crew, Leon will indicate:

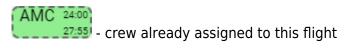

STA 00:00 45:50 OFF - crew assigned to OFF duty

If there is a large number of crew within one tab, Leon will display '...show more' option that allows uploading the remaining crewmembers.

Leon remembers the last tab that was opened upon following reopening it, even on a different flight. If the last tab opened was 'OTHER', Leon will revert to the previous tab, either 'COCKPIT' or 'CABIN', that was used before the tab 'OTHER'

When assigning crew to the flights, Leon recalculates the FTLS's.

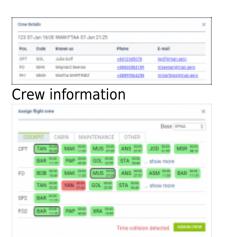

Example of 'Time collision' warning

Leon also will suggest FTL calculations by **highlighting the crew tile** with the following colours:

23:50 ταΝ 181:38 - FTL within limits

09:14 ταΝ 49:47

- rest before the flight violation, not enough rest to perform this flight or series of flights

<sup>191:08</sup> - FDP violation on the flight

Leon displays **block times** within the crew tile, the top figure being **monthly** block time and the bottom figure being the **yearly** block time.

**Double-click on a flight** will display Crew assigned to this particular sector along with the phone number & email address.

The colour-code in the flights-part of the Crew Panel are as follow:

- 123 flight fully assigned
- 123 flight ferry fully assigned
- 123 flight partially assigned
- 123 flight without crew assigned

It is also possible to **assign Crew to Option flights**. The colour-coding is a per below:

| - option fully assigned           |     |
|-----------------------------------|-----|
| 123 - ferry option fully assigned | ł   |
| - option partially assigned       |     |
| - option without crew assig       | ned |

### 'Discontinuity' and 'Time collision' warnings

Leon will now display 2 types of warnings in the assign crew pop-up window:

- Discontinuity detected if you try to assign a crew member to 2 flights with the airport discontinuity between the sectors. This is to suggest that the positioning needs to be added
- Time collision detected if you try to assign a Crew member to 2 flights that are overlapping each other

You can also **change** the crew on a flight or a number of flights. To do so, you need to follow the steps from assigning crew section.

If a duty is not included in the FTL calculations (checkbox 'AOC' not ticked in 'Crew Duties Setup') Leon will not include such a duty in discontinuity calculations.

### Copying crew between the flights

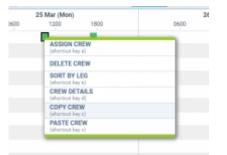

Copy crew option

If you wish to assign **the same crew** to the next sector or series of sectors, it is possible to copy the crew by left clicking on the flight from which the crew should be copied. Then select **Copy Crew** or use shortcut **C** and select the next sector/sectors to which the crew should be copied and select **Paste Crew** or use shortcut **V**.

In order to copy crew to **more than one sector** it is necessary to hold **Shift** or **Ctrl** key while selecting the sectors to which the crew should be copied.

Once this is done the Assign flight crew pop-up window will appear with the entire crew already selected. At this point it is possible to deselect some of the crew members.

It is impossible to copy crew to two different aircraft types, Leon will flash a red warning "Cannot paste to flights with different aircraft types".

### **Deleting the crew from flights**

|                |   | 04 Aug (514) | 100            | 2000            |     |    | 1400 | 1800 |
|----------------|---|--------------|----------------|-----------------|-----|----|------|------|
| 8-480 F100     |   |              |                |                 |     |    |      |      |
| D-LEON<br>OUTA |   |              | A0140          | NORCH.          |     |    | 1    |      |
| 6-160H<br>9,54 |   |              |                | 96-948C7        | -05 | 10 |      |      |
| WHOIL SUF      |   |              | and the second |                 | 0   |    |      |      |
| CS25           |   |              | (ALM)          | OETALD<br>The C | _   | _  |      |      |
|                |   |              |                |                 | _   |    |      |      |
| NRO DPT        |   | 100          |                | 1               |     | _  | _    |      |
| NAIT DPT       | - | the last     |                | 1               |     |    |      |      |
| EAR<br>IFX DPT |   |              |                |                 |     |    |      |      |

Deleting Crew from a flight

It is possible to delete the crew from the flights section or the crew section of the Crew Panel.

To **delete** crew you need to:

- 1. Choose a flight or number of flights and right-click the mouse to open a selection menu.
- 2. Choose 'Delete Crew' option.
- 3. You will be asked to confirm.
- 4. Pressing 'YES' to delete or 'NO' to discard.

Deleting crew from the flights section (top part) of the screen will remove the whole set of crew assigned to a flight or series of flights. Deleting crew from the crew section (bottom part) of the screen will remove a particular crew member from the

### selected flight or series of flights.

## **Useful options**

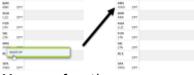

Move up function

#### <u>'Move up' function</u>

This functionality allows you to move a selected Crew member to the top of the Crew List. To use this function you need to click on the crew member and select '**MOVE UP**' option, as per screenshot. It is possible to move up a number of crew members, one at a time. The Crew members will then display by the selection order in which they were moved.

#### Crew search

In the filter > field 'Crew member' type crew name/surname or code and select him from the list. You can add more name to the searching list. You can also use **quick search** option by clicking on a key 'F' on your keyboard, type in the Crew member in the 'Crew member search' pop-up window and press enter. Leon will only display this particular Crew member.

| Crew member search   | ×        |
|----------------------|----------|
| ANS                  | <b>€</b> |
| Antoine Steele (ANS) |          |

To bring back view for all the crew you need to either remove the Crew from the 'Crewm Member search' in the filter or simply 'Reset' the filter.

### Virtual Aircraft

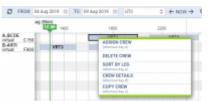

Assigning Crew to Virtual Aircraft

It is now possible to see and service 'Virtual Aircraft' in the Crew Panel.

'Virtual Aircraft' will be displayed at the bottom of the list in the 'Flights' section of Crew Panel. It will also be available in the 'AIRCRAFT' filter.

Crewing options available to the 'Virtual Aircraft' are exactly the same as for standard fleet and include assigning crew, deleting crew, copying crew, etc.

Flights assigned to 'Virtual Aircraft' are displayed in light grey (for ferry flights) and in dark grey (for flights with PAX). This is caused by the lack of indication of minimum crew required on such an aircraft.

#### **Duty info**

It is possible to view duty information in 2 ways:

- **One click on the duty** this will display the duty information at the bottom of the Crew Panel Page.
- **Right-click** this will open a pop-up window with the full duty information including the duty type and who created the duty and when (date & time).

#### <u>Using keys</u>

For quick using of some options in Crew Panel you can use particular keys on the keyboard. Select the flight and use keys as follow:

- A shows crew available for flight assignement.
- S shows already assigned crew on top of the crew list.
- **D** shows assigned crew details (position, code, name/surname, phone number & email address) along with the basic trip information.
- **F** shows 'Crew member search' pop-up window where you can type crew name or a code and view only his/her duties.

## **FTL Details**

|   |                   |            | Wy Country Spree                                                                                               |    |        |  |
|---|-------------------|------------|----------------------------------------------------------------------------------------------------|----|--------|--|
| - |                   | August 201 |                                                                                                    | -  | -ineri |  |
|   | Res and Care      |            | And strategy ()                                                                                                | -  | -      |  |
|   | 1.000.000.000.000 | -          | Approx approximate                                                                                             | -  | 10.00  |  |
|   |                   |            | tele .                                                                                                    |    | -4-5-  |  |
|   | her Toritor       |            | ALCON .                                                                                                    |    | 1000   |  |
|   |                   |            | Louis and                                                                                                    |    |        |  |
|   |                   |            | * (B))                                                                                                    |    |        |  |
|   |                   |            | 1000                                                                                                    | -  |        |  |
|   |                   |            | ACCESS OF A                                                                                                    | -  | -      |  |
|   |                   |            | in the second                                                                                                  |    |        |  |
|   |                   |            | 1.1.1.1.1.1.1.1.1.1.1.1.1.1.1.1.1.1.1.1.                                                                       |    |        |  |
|   |                   |            | line in the second                                                                                             |    |        |  |
|   |                   |            | 1 m                                                                                                    | -  | -      |  |
|   |                   |            |                                                                                                    | -  | 222    |  |
|   |                   |            | 1.000                                                                                                    | -  |        |  |
|   |                   |            |                                                                                                    |    |        |  |
|   |                   |            | Annual Street Street                                                                                           |    |        |  |
|   |                   |            | Real of Contrast                                                                                               |    |        |  |
|   |                   |            | And in Friday                                                                                                  |    | -      |  |
|   |                   |            | and a country                                                                                                  |    |        |  |
|   |                   |            | and the set                                                                                                    | π. | -0-1-  |  |
|   |                   |            | and and a second second second second second second second second second second second second second second se |    |        |  |
|   |                   |            | the subscripts                                                                                                 |    |        |  |

FTL Details in Crew Panel

To check **FTL Details** on a particular flight either <u>double-click</u> on the flight (in the Crew part of the screen), or <u>right-click</u> with the mouse and select **FTL Details** - Leon will show a pop-up window which is divided into 2 parts:

- 1. **Duty & FDP Sectors** showing reporting on, STD, ADEP, ADES, STA and reporting off plus rest before & after duty.
- FTL Calculation Summary showing the same FTL details which you can find in a section OPS, tab CREW > FTL Calculations. Hover the mouse over Rest, FDP or Duty values to find explanations why these values have applied.

Click on 'View FTL Sheet' to get **FTL Sheet** report.

## **Adding duties**

To add a duty mark a day, right-click with the mouse and select either **ADD DUTY** or **QUICK ADD DUTY**.

| ADD DUTY       |   |
|----------------|---|
| QUICK ADD DUTY | > |

### Add Duty

| Duty     | SIM-Simulator 0            |
|----------|----------------------------|
| Aipot    | 1,5                        |
| From     | 22:08 UTC To 82:00 UTC     |
| Repeat   |                            |
| From     | 28 Oct 2018 To 28 Oct 2018 |
| For cres | v members                  |
|          | BAR Aaron Joshua Bartoli   |
| Notes    |                            |
| SM Trail | ang                        |
|          |                            |
|          |                            |
|          |                            |

Adding duty that crosses midnight

An option 'ADD DUTY' shows a drop-down box with all duties (pre-defined in a section Settings > Duties Setup), select a needed one and fill a new pop-up window in with details. If the duties are set up Per Acft Type in Settings > Duties Setup the added duty will apply for all tails of that type.

You can also **add multiple crew members** to the same duty by selecting relevant names in the drop down list in the editing window.

### Choice of date frame available in 'ADD DUTY' function:

- if you want to add a **series of repetitive duties** you need to choose 'From' and 'To' dates as well as the timeframe and click on 'ADD' button
- if you want to add a **single duty**, do not change the date frame and set the duty times in the timeframe. Click 'ADD' button to save the duty
- if you want to add a **single duty passing over midnight**, do not change the date frame and in the timeframe insert the 'From' time before midnight and 'To' time after midnight. For example, if you want to set a duty to start on 7th Jun at 18:00 and finish on 8th Jun at 06:00 you simply set both dates to 7th Jun and set the 'From' time to 18:00 and 'To' time to 06:00

• You can now add duties which cross midnight. Be aware that in the old crew roster Leon will show such duties on the day of the duty start.

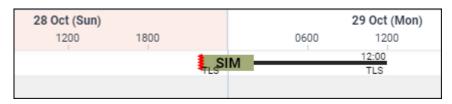

Leon shows times in **BT - Base Time** - base/bases are defined in a section Settings > General

Settings. Every crew can be assign to a certain base and that base's timezone shows on top of the page (between date 'TO' and an icon 'NOW').

### **Quick add duty**

| ADD DUTY       |                                        |  |
|----------------|----------------------------------------|--|
| VTVO-DEB KORRO | <ul> <li>ALL - ANNUAL LEWIS</li> </ul> |  |
|                | AV - ADMLARLE                          |  |
|                | AV - ARME ARE 2 YOR DITT               |  |
|                | HEL: HOUDAY                            |  |
|                | 087-847087                             |  |
|                | OFFICE - OFFICE BUTY                   |  |
|                | R-RUSSIN VEA                           |  |
|                | ALL MEMOUR                             |  |
|                | 988-95MU,470R                          |  |
|                | TTEA - ITAMORY ARROW                   |  |
|                | ETEO - ETANDEV CTHER                   |  |
|                | 10/5 - 10/5                            |  |
|                | Y-YMORTON                              |  |
|                | WO-WET DRILL                           |  |

Adding a new duty from a 'QUICK ADD DUTY' panel

An option 'QUICK ADD DUTY' is a quicker way of adding duties. Hover the mouse over it and Leon will show all pre-defined duties along with their colours. It is more suitable for 'OFF' types of duties, as Leon does not show a pop-up window where you can add details - Leon adds duties with default times (previously defined in a section Duties Setup).

Click **NOW** on top of the page to get displayed a green line with the current Base time (base defined in Settings).

 Right-click with the mouse on the duty and
 I

 select Sort by Leg to get all crew with the same
 I

 duty assigned on top of the crew-part of the
 I

 page
 J

### **Crew Duty Requests**

w

If the duty is requested by a Crewmember it will be presented as a duty with the red duty label:

To accept or reject the request Crew Planner has to either add this requested duty or override the duty.

Crewmembers can only request the duties via their mobile applications subject to the privileges provided.

## **Editing duties**

#### 2024/04/29 04:15

| Edit Dut | les               | ×       |
|----------|-------------------|---------|
| Duty     | D - Aircraft Duty |         |
| Airport  | GVA               |         |
| From     | 00:00 To 23:59    |         |
| Date     | 10 May 2019       |         |
| F        |                   |         |
|          | en Bateman        |         |
| RYAN Ry  | an Briggs         |         |
| JBR Jos  | sph BROWN         | 7       |
| SIE Alex | Corgan            |         |
| CRO Dar  | nian Cross        |         |
| SAL Ster | e Deries          |         |
| JDA Joh  | n Devis           |         |
| DEL Tho  | mas Delta         |         |
| OUT ON   | T CANCE           | IL SAVE |

#### Edit Duty

Leon allows you to edit existing duties. It is possible to edit the airport, time, and date of the duty. It is also possible to add/delete crew members to the duty. In order to edit a duty you need to:

- 1. Right-click the mouse on a particular duty. A pop-up menu will open
- 2. In a pop-up menu click on 'Edit duty' option
- 3. 'Edit duty' pop-up window will open, where you can change the duty details
- 4. SAVE changes to overwrite the duty details

It is **not possible** to change the duty type while editing. You need to delete existing duty first and then add a new one.

## **Adding Simulators**

| Aircraft type | OLEX-0   | Nobel 600 | 0 0   | Dutte    | 15 Sep 2019      |        |
|---------------|----------|-----------|-------|----------|------------------|--------|
| BLOFF         | 12:00    | T/O       | 12:10 | ADEP     | NAV ADES         | WEW    |
| LD8           | 18:45    | BLON      | 16:00 | Landings | 8                |        |
| CPT           | AGA - Al | sam Garo  | a 0   | P0       | BAT - Steven Bat | влал С |
| Pilot Plying  | A0A      |           | Û     | Approach | Visual           | Û      |
| Notes         |          |           |       |          |                  |        |

Adding SIM duty in Crew Panel

To add a new **Simulator** duty from the Crew Panel - once it is already performed - select date range, crew member, right-click the mouse and select 'ADD SIMULATOR' option.

| ADD POSITIONING |   |
|-----------------|---|
| ADD SIMULATOR   |   |
| ADD DUTY        |   |
| QUICK ADD DUTY  | > |

Once a pop-up window shows, fill it in with details such as: Aircraft type, Date, ADEP, ADES, BLOFF, T/O, LDG, BLON, Landings, Crew (CPT and FO), Pilot flying, Approach and Notes. All these details

(apart from Notes) must be filled in in order to add SIM duty.

Added SIM duty will appear with the black line of minimum rest required after the duty. It will also appear in OPS panel with already filled in Journey Log.

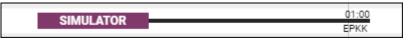

Added SIM duty can always be edited and its details can be changed. It is also possible to delete a particular crew from SIM and/or delete the SIM duty completely.

### **Deleting duties**

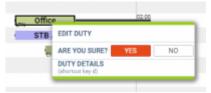

**Deleting duties** 

Leon allows to **delete multiple duties** across different dates and different crew members. Just hold Ctrl key select duties to be deleted and right click the mouse and select Delete Duties. You can also use Shift key to delete multiple duties for one crew member.

The process of deleting duties is very similar to editing duties:

- 1. Right-click the mouse on a particular duty. A pop-up menu will open
- 2. In a pop-up menu click on 'Delete duty' option. The confirmation question will display
- 3. Pressing 'YES' will remove the chosen duty, 'NO' will switch off the validation.

It is NOT possible to edit or delete a duty with the type 'On the aircraft'.

## **Publishing drafts**

| 22.82 - 8.00, 2019            |                             |
|-------------------------------|-----------------------------|
| CODUPT 🕒 CABN INAN            | INANCE OTHER                |
| D.D.W.ALL                     |                             |
| R Anno Joshun Barbal (BAP)    | 2 Adapted Startin (2014)    |
| R Adam Curtis (ABM)           | SP Adam Garcia (AdA)        |
| (2 Aide McCerthy (AMC)        | 12 Antoine (Navie (AHS)     |
| Christian Manufeld (FM)       | Cov+ Munited (KIN)          |
| 27. Edward Issuftgate (144)   | SZ PERMINEN (PRA)           |
| 2 James Hajtfeld GHD          | 18 Jacov Mithel (JRD)       |
| 2 Jaan Marine Prancess (JBID) | E Julia Gulf (GDL)          |
| R Lionel Specey (MES)         | S2 matrida relice-(mix)     |
| 2 Michael Scholl (204)        | 12 Robert Marleyski (\$108) |

### Draft publishing pop-up

Once you have added crew to flights, added all duties, made all changes - Leon will mark it all (duties) with pink background indicating it is not visible to the crew and it needs to be published.

To be able to publish added duties you need to set up a drop-down 'Crew Panel' to **Manual Publish**, in **General Settings** section of Leon. Setting it up to **Auto publish** will make all added duties will be published to crew **automatically**.

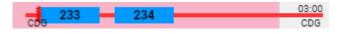

When you are ready to publish changes, click **PUBLISH** and Leon will show a pop-up window where you can select a **time range** and **crew members**.

After clicking 'Publish' you will see the progress bar and after a few seconds publication will be completed.

#### **Deleting draft for one user**

| Ně | MOVE UP                     |
|----|-----------------------------|
| l  | MOVEOF                      |
| I  | ADD CREW MEMBER             |
| I  | EDIT TAN                    |
| I  | CLEAR DRAFT CHANGES FOR TAN |

Option to clear draft for crewmember

It is possible to clear draft for one Crewmember.

In order to do it:

- 1. right-click with your mouse on Crew code
- 2. select 'CLEAR DRAFT CHANGES FOR ...' from the list
- 3. ARE YOU SURE? YES NO option will display
- 4. click 'YES' or 'NO' button for relevant action

#### IMPORTANT! Selecting 'YES' will remove all the planned duties.

### **Duty notifications**

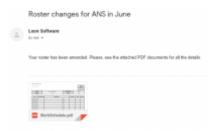

Notification email sent to the relevant Crew

| Mallardi Louise cour tergette                                                        |                                                                                                    |
|--------------------------------------------------------------------------------------|----------------------------------------------------------------------------------------------------|
| 8887                                                                                 | ine in the second second second second second second second second second second second second second second se                                                                                                    |
| Roster stranges for (Ling)s and (Line) in (Line)(1).<br>(Ling)er/Comp/Table()        | You see its ion model. Note or all article shape is one own                                                                                                    |
|                                                                                      | 10.000 (Rep. Web. 10.00                                                                                                    |
| Take Ange Is Mala Is<br>Al, 199                                                      | Prov. or the started WF decayses for at the tests                                                                                                    |
| No. of Concession, Name                                                              | Capital Respondences and                                                                                                    |
| (Control Analysis)<br>(Control Analysis)<br>(Control Analysis)<br>(Control Analysis) | 24,209<br>0 (2x) +9m/9808 (33)                                                                                                    |
|                                                                                      | 1447<br>Marc Harpen (Large Land (L. L. Mark)),<br>Linear Charge (Large Land (L. L. Mark)),<br>Marc Harpen (L. Mark),<br>Alasse (Large Large |

Settings up an email template for roster changes

It is also possible to notify the Crew when the roster or the changes to the roster are published.

In order to do that you need to check the **SEND NOTIFICATIONS** button that is located at the top of the Crew Panel View.

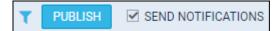

Once it is checked and the duty is added or published if such option is switched on, Leon will send the notification to the Crew 6 minutes after the task is completed.

The email notification will look as presented in the screenshot and will have the 'Work Schedule' pdf attached, but it is possible to set up an **email template** for roster changes notifications. In order to

do that go to Settings > Email Templates, click ADD TEMPLATE and select **Crew panel roster change** then put the name (i.e. Rev1) and save.

Leon will show a new page where you (or your IT dept) can set up email **Subject**, **Body** and **Recipients** - in a similar way as all other templates for sales documents or fuel order.

### **Airport/Crew Discontinuity**

Leon will now mark the flight block with a red zigzag line if the last airport of landing does not correspond with the next airport of take off. This will indicate that aircraft repositioning needs to be added. Analogical situation will happen with the crew section if the airports between last and next duty do not correspond. This will indicate that crew positioning needs to be planned between the two duties.

| BAR<br>EPWA | CPT | EGGW 12324 | 20:30<br>LIRA | ЕНАМ 222 | 04:30 |
|-------------|-----|------------|---------------|----------|-------|
|             |     |            |               |          |       |

## Add Positioning

**To add positioning** in the Crew Panel - either before the planned sector or as a stand-alone positioning - you need to follow below steps:

| Name | Date        | STD   | Departure | Destination | STA   | Duration |  |
|------|-------------|-------|-----------|-------------|-------|----------|--|
| WIZZ | 20 Aug 2018 | 10:00 | 16.8W     | KPIK.       | 11:00 | 01:00    |  |
| rew  | _           |       | SPA JC    | 14          |       |          |  |

Add positioning window

- 1. Right-click on a flight in the Crew part of Crew Panel to open 'New Positioning' window
- 2. In the 'New Positioning' window, Leon will suggest the date of positioning, the departure of positioning (this is ADES from the sector you clicked on) and the Crew from the sector you

clicked on. The Crewmember which the positioning is added to will be framed - SPA. It is possible to change the default date, the departure airport of positioning as well as add extra crew by choosing them from the dropdown list.

3. Click 'ADD' button to save positioning. Once the positioning is saved it will display in the Crew part of Crew Panel as \_\_\_\_\_\_. Positioning will also display in the TABLE section of the OPS view.

Once the positioning is added it is also possible to **add further positionings**, **edit existing positioning** and **deleted the positioning**. You simply need to click on the existing positioning and choose the relevant option.

From: https://wiki.leonsoftware.com/ - **Leonsoftware Wiki** 

Permanent link: https://wiki.leonsoftware.com/leon/crew-panel?rev=1568639361

Last update: 2019/09/16 13:09

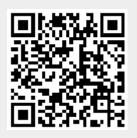